## **Technique de nettoyage de données en utilisant le logiciel libre « Open refine »**

**Tsiky Rabetrano** Biodiversity Data Manager REBIOMA tsiky@rebioma.net rebioma@rebioma.net

DLC Anosy, 15 Octobre 2015

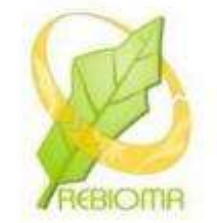

# **C'est quoi OpenRefine?**

- **Outil très puissant qui peut considérablement** accélérer le nettoyage des données.
- Données dans un tableur ou d'autres formats
	- TSV, CSV, \*SV, Excel (.xls and .xlsx),
	- JSON,
	- XML,
	- RDF as XML,
	- Wiki markup, and
	- Google Data sont tous supportés.

Logiciel anciennement connu sous le nom de «GoogleRefine»

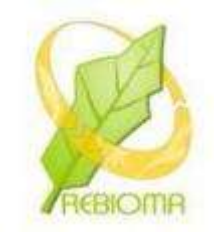

## **Ressources pour OpenRefine**

**O** Documentation

https://github.com/OpenRefine/OpenRefine/wiki/Document ation-For-Users

● Screencasts (via YouTube)

https://github.com/OpenRefine/OpenRefine/wiki/Screencas ts

Blog Posts

https://github.com/OpenRefine/OpenRefine/wiki/Recipes

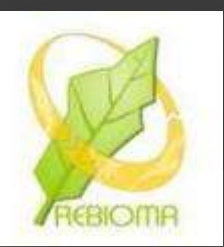

# http://openrefine.org/

# **Download OpenRefine**

Currently the lastest stable version of OpenRefine is Google Refine 2.5. The next release (OpenRefine 2.6) will carry the new branding.

- For Windows, Download, unzip, and double-click on google-refine.exe. If you're having issues with the above, try double-clicking on refine.bat instead.
- For Mac, Download, open, drag icon into the Applications folder and double click on it.
- For Linux, Download, extract, then type ./refine to start.

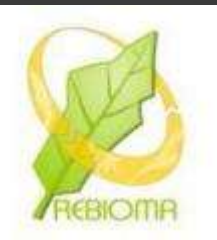

### Pour commencer

- 1.Ouvrir Open refine
- Double click sur « *google-refine.exe* »
- 1.Click Create Project
- 2. Importer les données
	- Choose files
	- Next
- 3. Vérifier le paramètre des données
- 4. Choisir l'encodage
- 5. Click Create project
- 6. Affichez « 50 row » (pour voir plus de données)

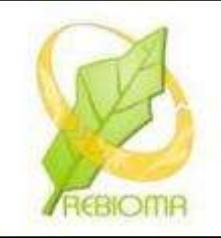

# Créer un projet

**Google** refine A power tool for working with messy data.

Google Data

**Create Project** 

**Open Project** 

**Import Project** 

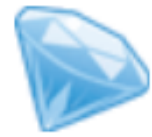

Version 2.5 [r2407]

Help About

### Create a project by importing data. What kinds of data files can I import?

TSV, CSV, \*SV, Excel (.xls and .xlsx), JSON, XML, RDF as XML, and Google Data documents are all supported. Support for other formats can be added with Google Refine extensions.

Get data from Locate one or more files on your computer to upload: **This Computer** Browse... **Web Addresses**  $(URLs)$ Next » Clipboard

## Configurer les options analyse syntaxique puis cliquez sur « Create project »

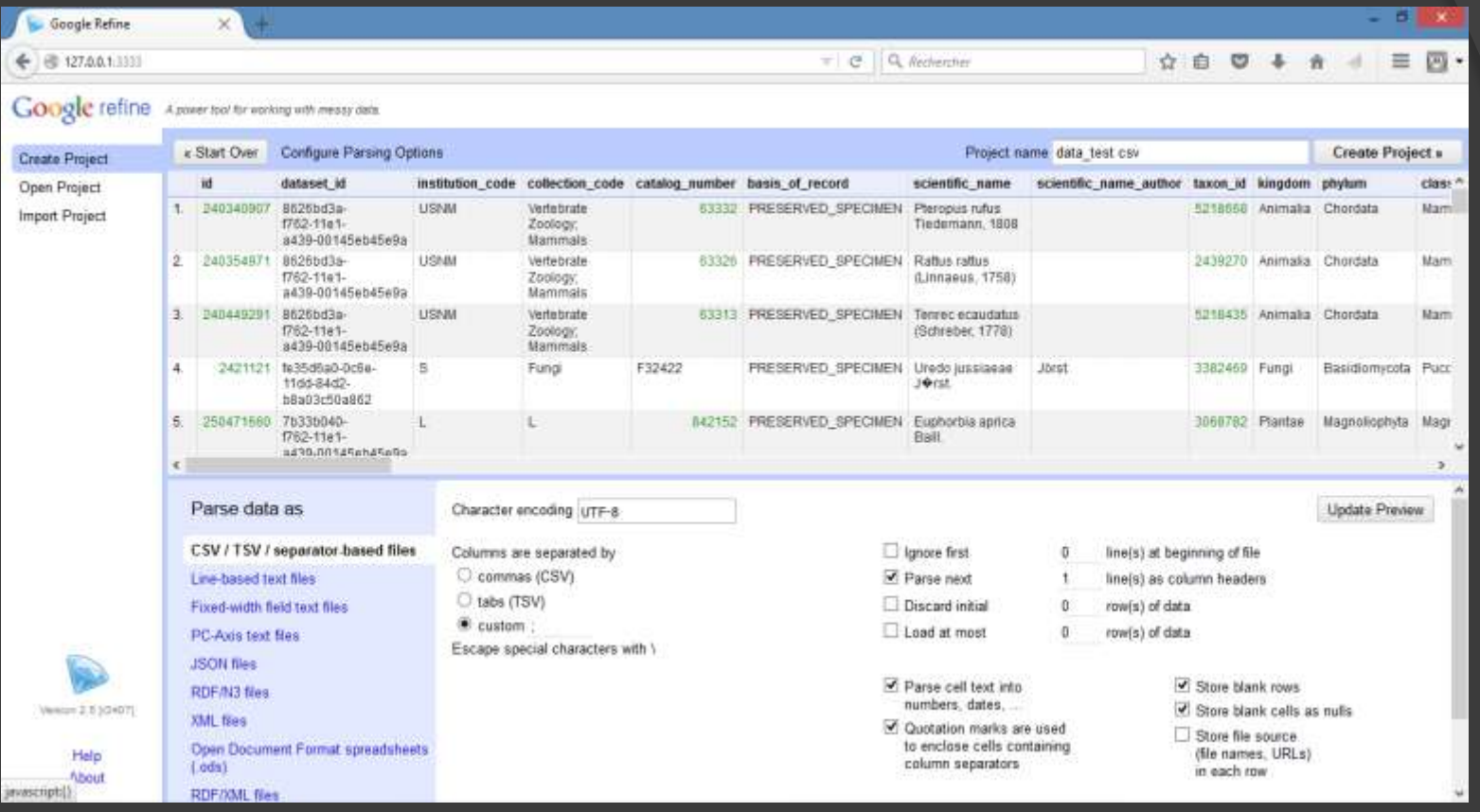

- Codage des caractères sélectionner "ISO 8859-1" ou "UTF-8" ce qui garantit l'affichage correct des caractères spéciaux ou des signes diacritiques
- Pour terminer l'importation des données, clic sur "Create Project"

## Visualisation de données

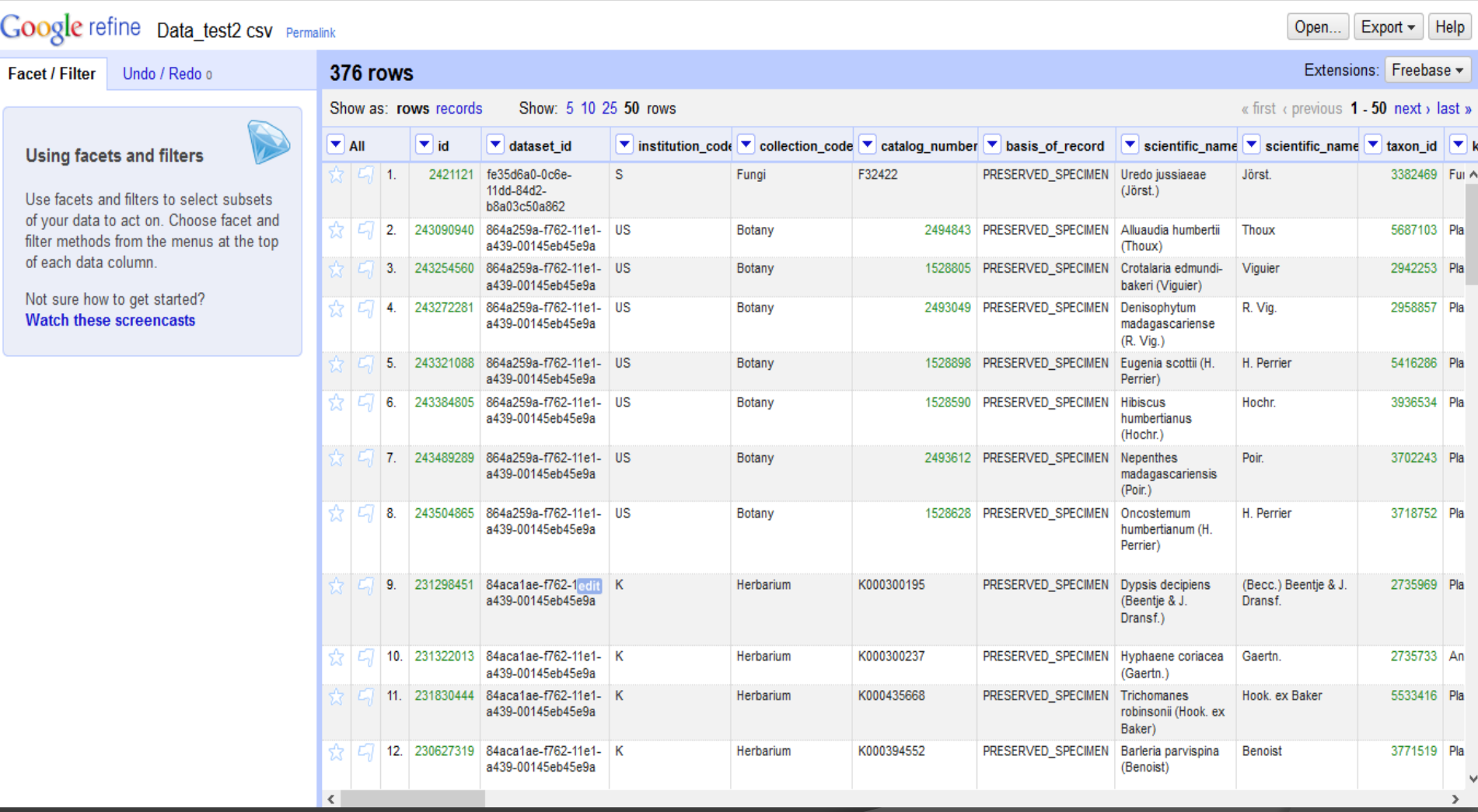

### Se familiariser avec les facettes et les filtres

Vous utiliserez les facettes et des filtres très souvent dans Refine. Essayez de créer une facette de texte pour comprendre son fonctionnement :

- Cliquez sur la flèche déroulante de l'en-tête de colonne> Facets > Text facets >
- Vous verrez apparaître un encadré qui regroupe tous les contenus de cellules identiques et fournit un décompte du nombre de fois où l'occurrence apparait dans cette colonne
- Ceci est utile pour plusieurs raisons :
- Repérer les fautes de frappe Par exemple
- Repérer les colonnes vides (Vous pouvez ensuite supprimer cette colonne en cliquant sur la colonne, *Menu déroulant > Edit Column > Remove this Column*)

### Google refine Data\_test2 csv Permalink

**Facet / Filter** 

Undo / Redo o

#### 376 rows

Show as: rows records Show: 5 10 25 50 rows

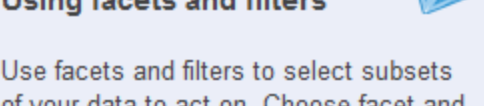

of your data to act on. Choose facet and filter methods from the menus at the top of each data column.

Not sure how to get started? **Watch these screencasts** 

**The form the property was all this** 

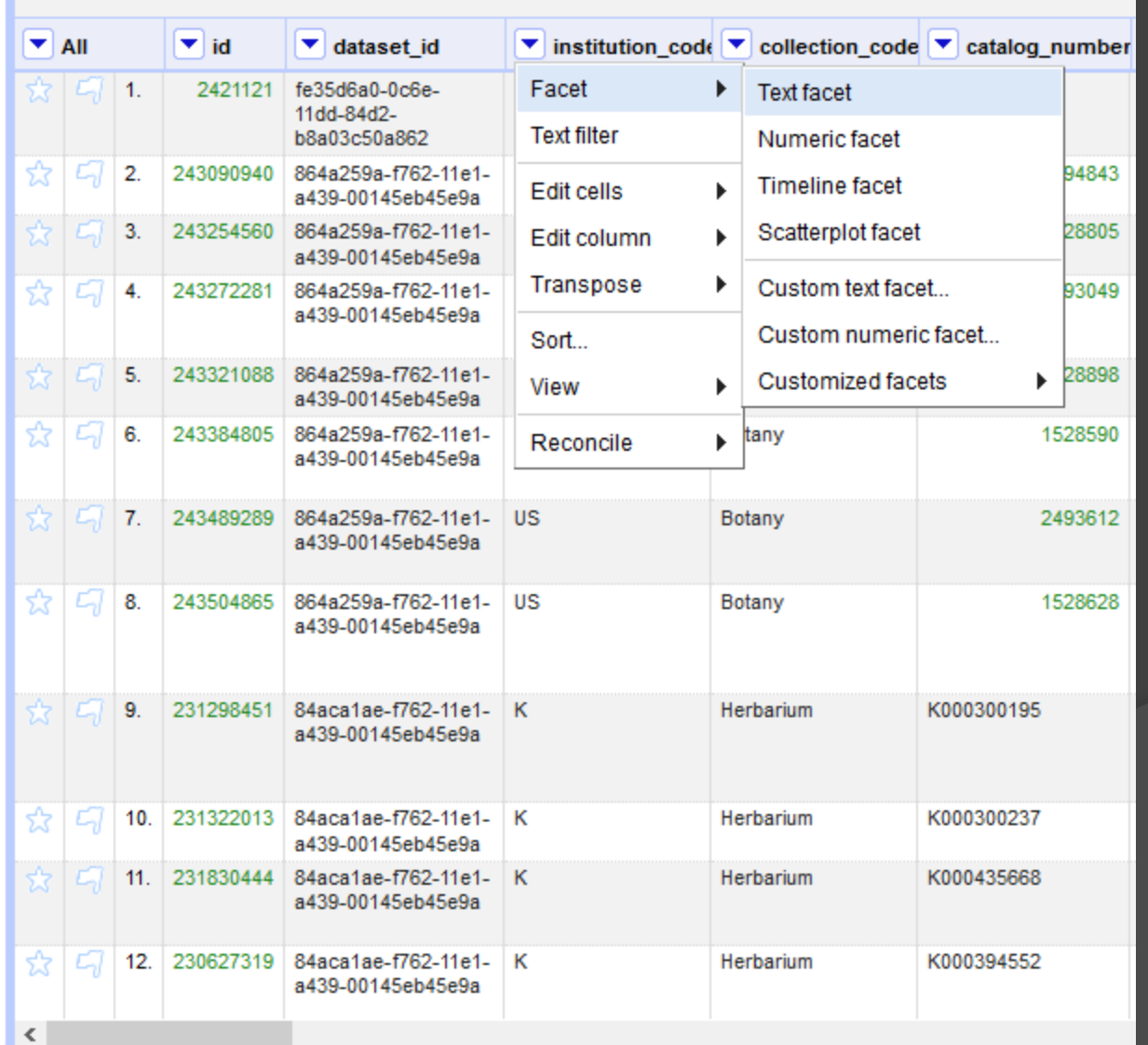

### $Cooda$  rating  $R$ .

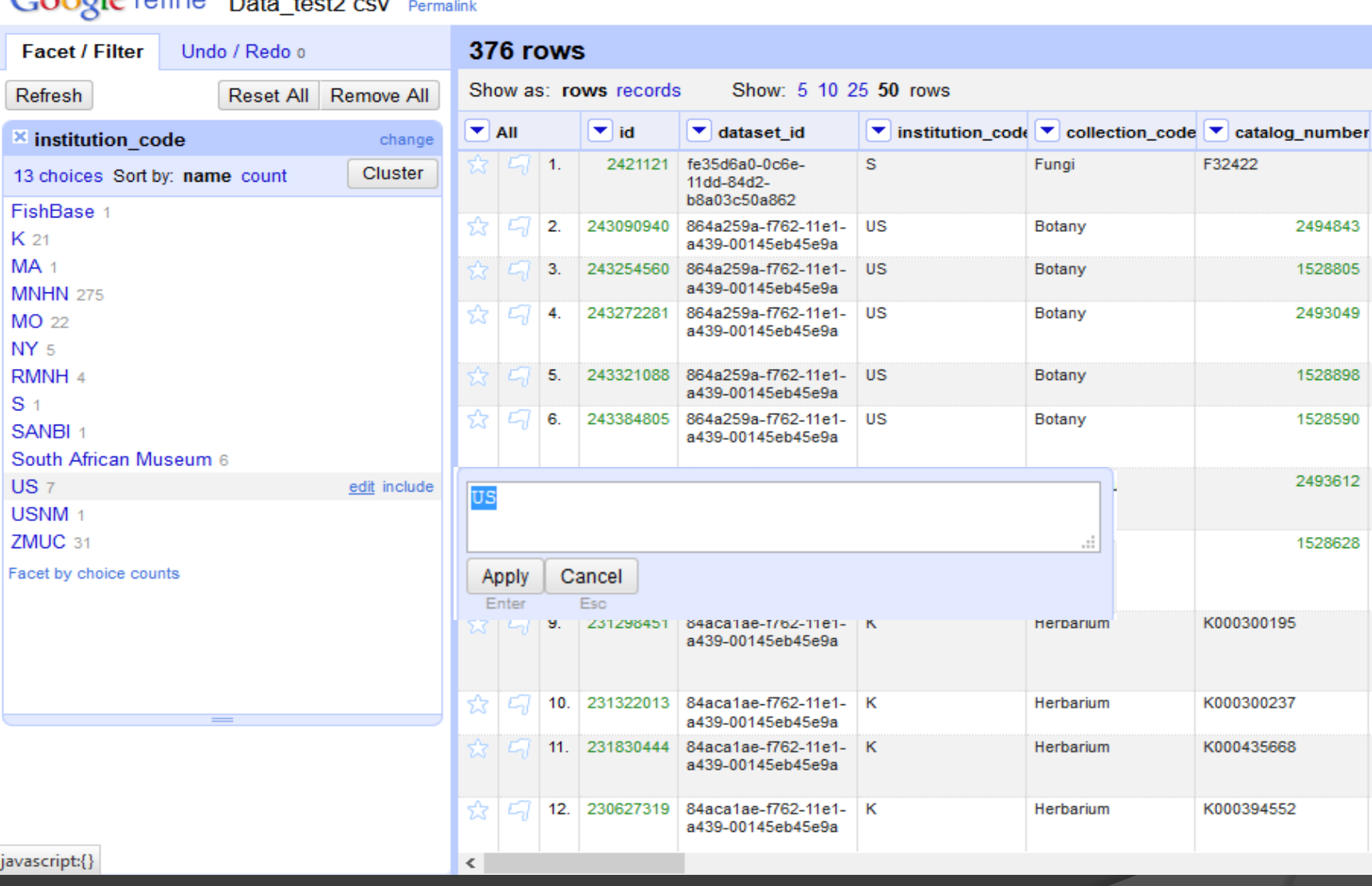

• **Si vous souhaitez corriger un nom particulier, vous pouvez cliquer sur « Edit » qui apparaît à côté de chaque nom si vous déplacez votre souris dans la zone à droite de chaque nom**

# **Cluster**

- Cliquez sur la flèche déroulante de l'en-tête de colonne> Facets > Text facets >
- Après avoir cliqué sur "cluster" vous pouvez ou ne pouvez pas obtenir un résultat avec les algorithmes de défaut
- Essayer toutes les options possible
- Cocher et renommer si nécessaire les propositions qui vous sembles juste
- Il suffit de sélectionner sur « Merge" si la conjecture est correcte

#### Cluster & Edit column "scientific\_name\_author"

This feature helps you find groups of different cell values that might be alternative representations of the same thing. For example, the two strings "New York" and "new<br>york" are very likely to refer to the same concept a

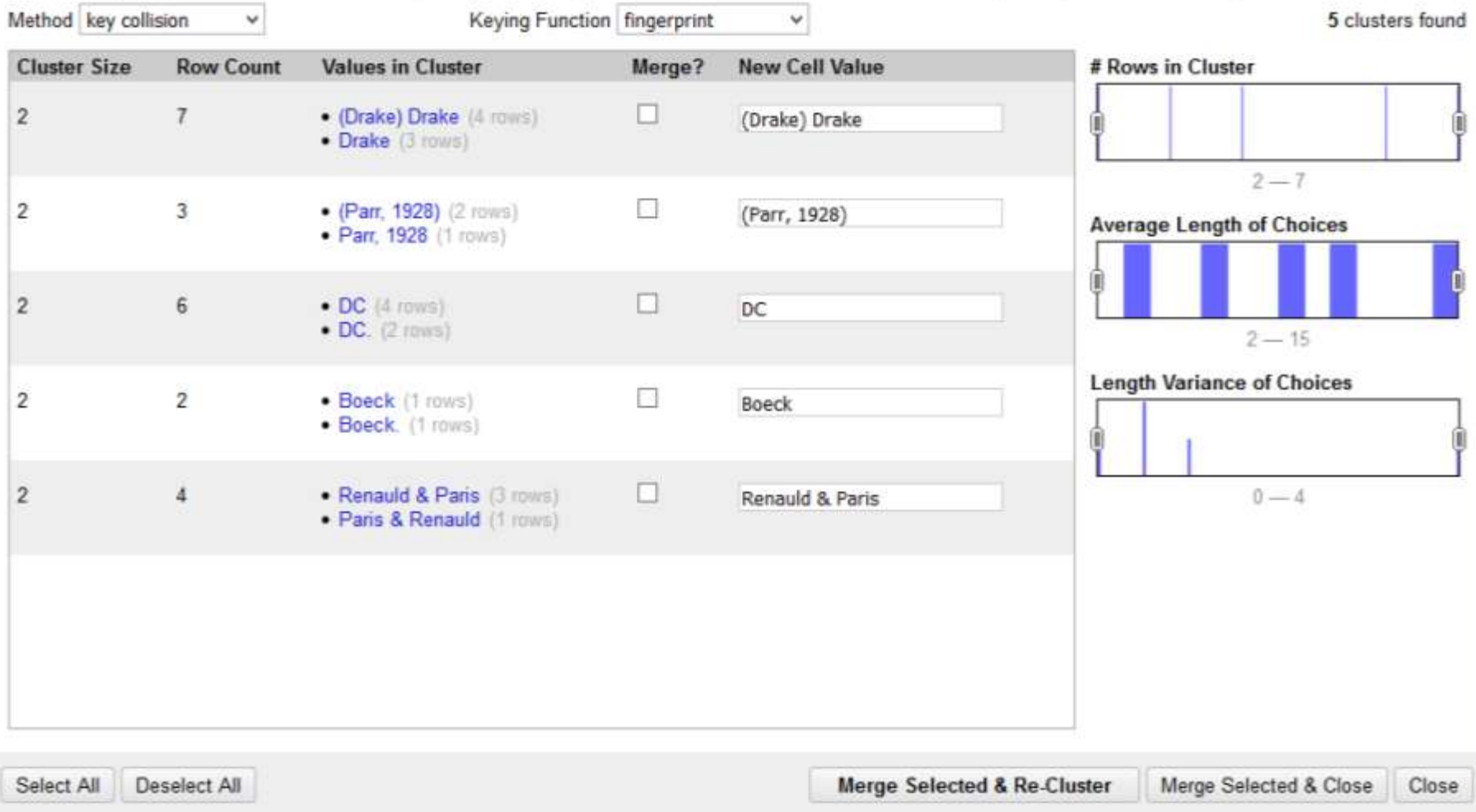

### Suppression des textes en parentheses

Vous remarquerez que dans a colonne Scientific\_name, les noms de l'auteur de l'espèces apparaissent en entre parenthèses après le nom scientifique. vous pouvez les supprimer afin d'améliorer la lisibilité.

### *Menu déroulant > Edit cells > Transform*

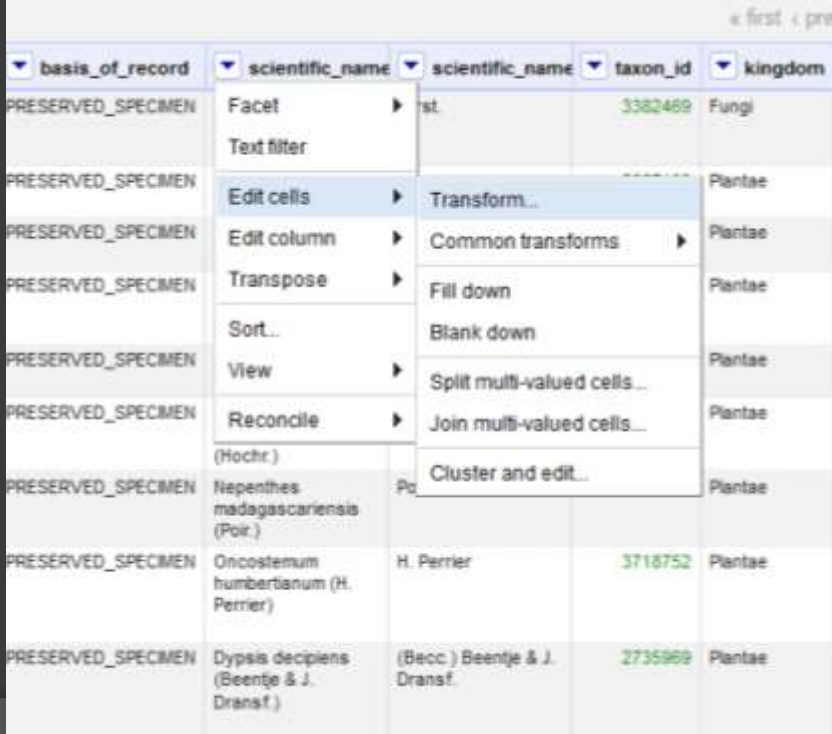

Vous arrivez sur un écran qui vous invite à saisir une fonction dans la zone d'édition de texte

Expression: *value.split("(")[0].strip()*

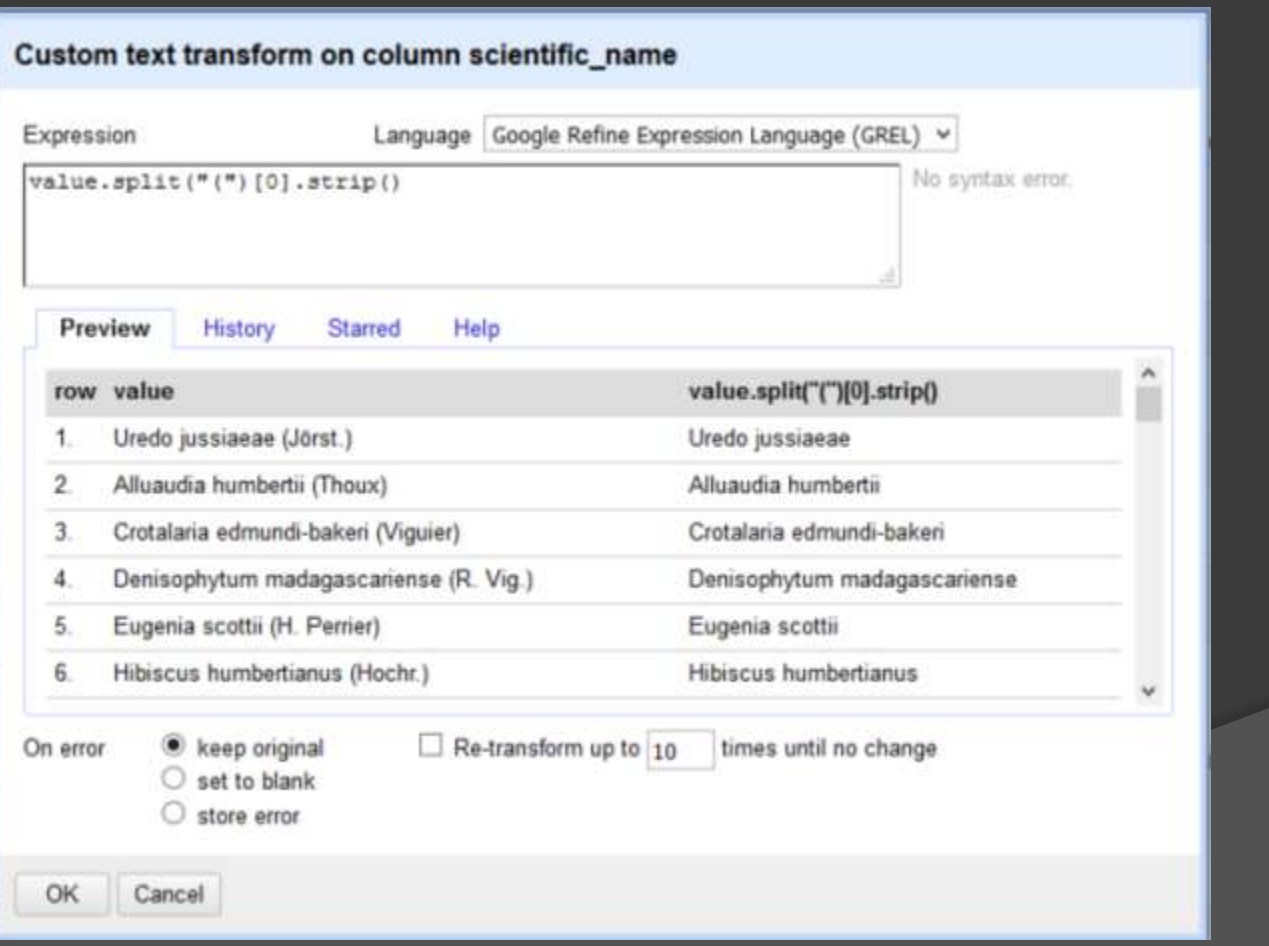

### Modifier le format de la date

*Exemple: Change "20100531T01:10:0Z" to "05/31/2010"*

*Menu déroulant sur "created" > Edit cells > Transform*

*Expression: value.slice(5, 7) + '/' + value.slice(8, 10) + '/' + value.slice(0, 4)*

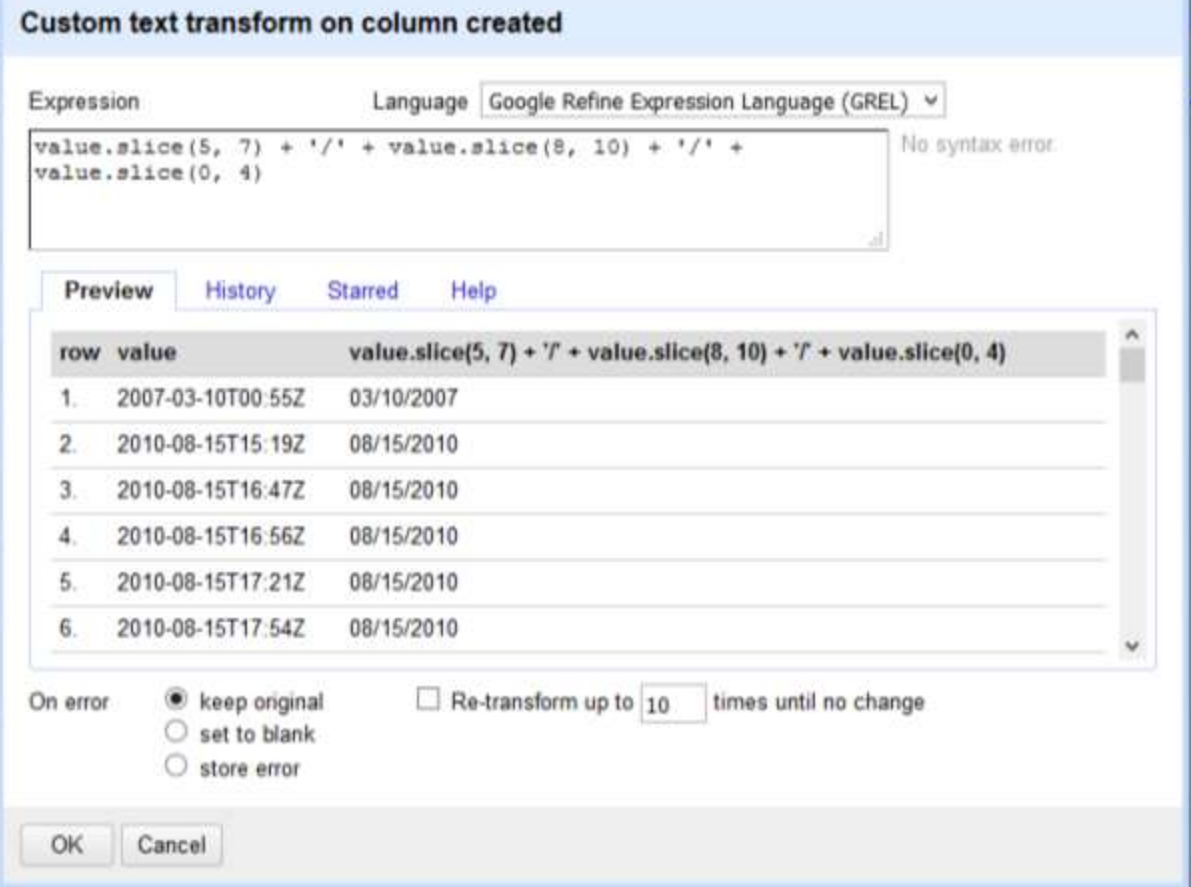

### Exportation de données

Vous pouvez exporter vos données dans plusieurs formats différents, en fonction de ce que vous voulez ou ce que vous avez besoin.

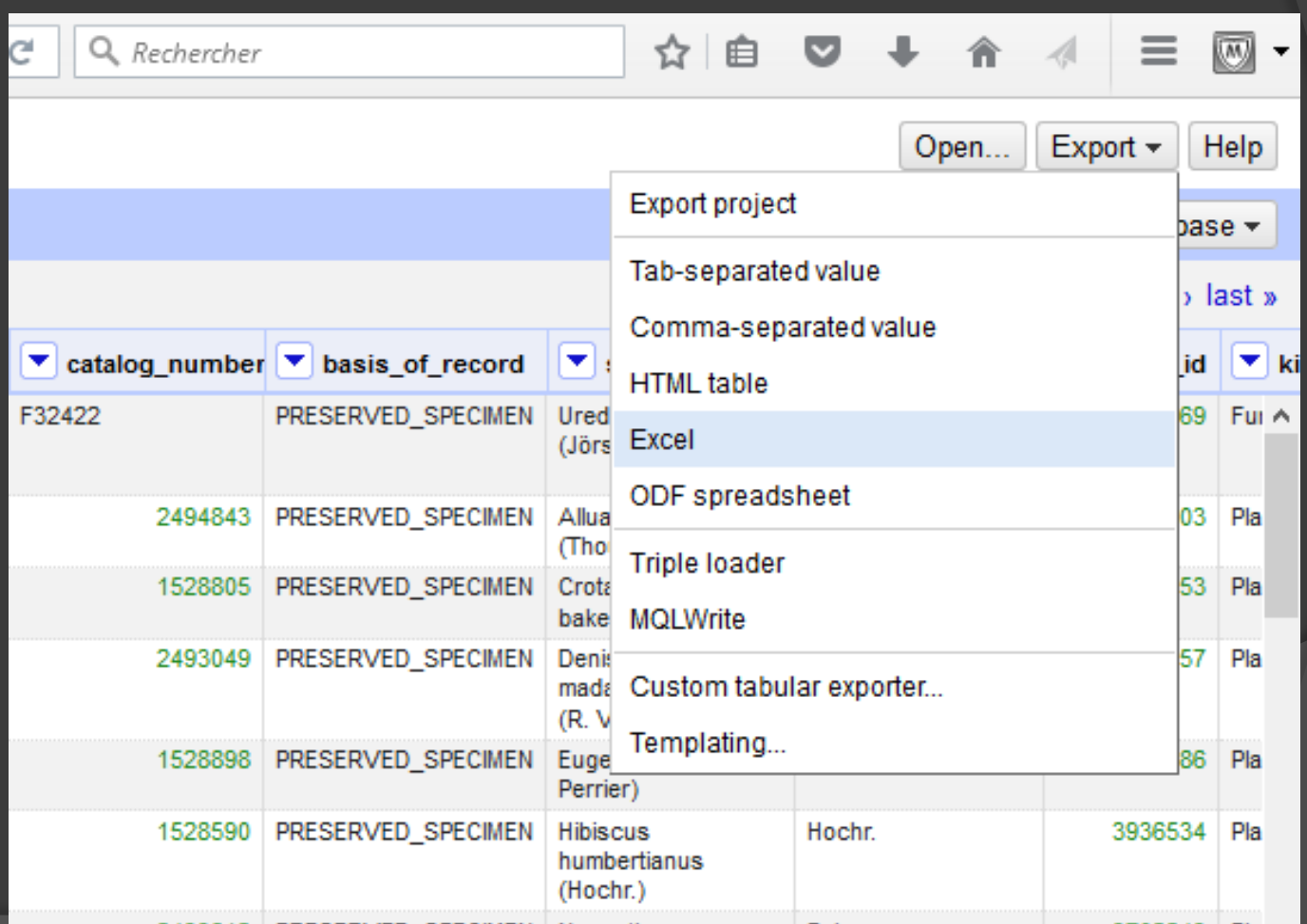

### Lectures complémentaires

- Les opérations décrites dans ce tutoriel sont les actions les plus fréquemment nécessaire lors du nettoyage des données pour OpenRefine.
- Le logiciel offre un ensemble beaucoup plus vaste de fonctionnalités pour nettoyer des données, il est donc utile de consulter la documentation complète à l'adresse: https://github.com/OpenRefine/OpenRefine/wiki/Docum entation-For-Users

# Misaotra!

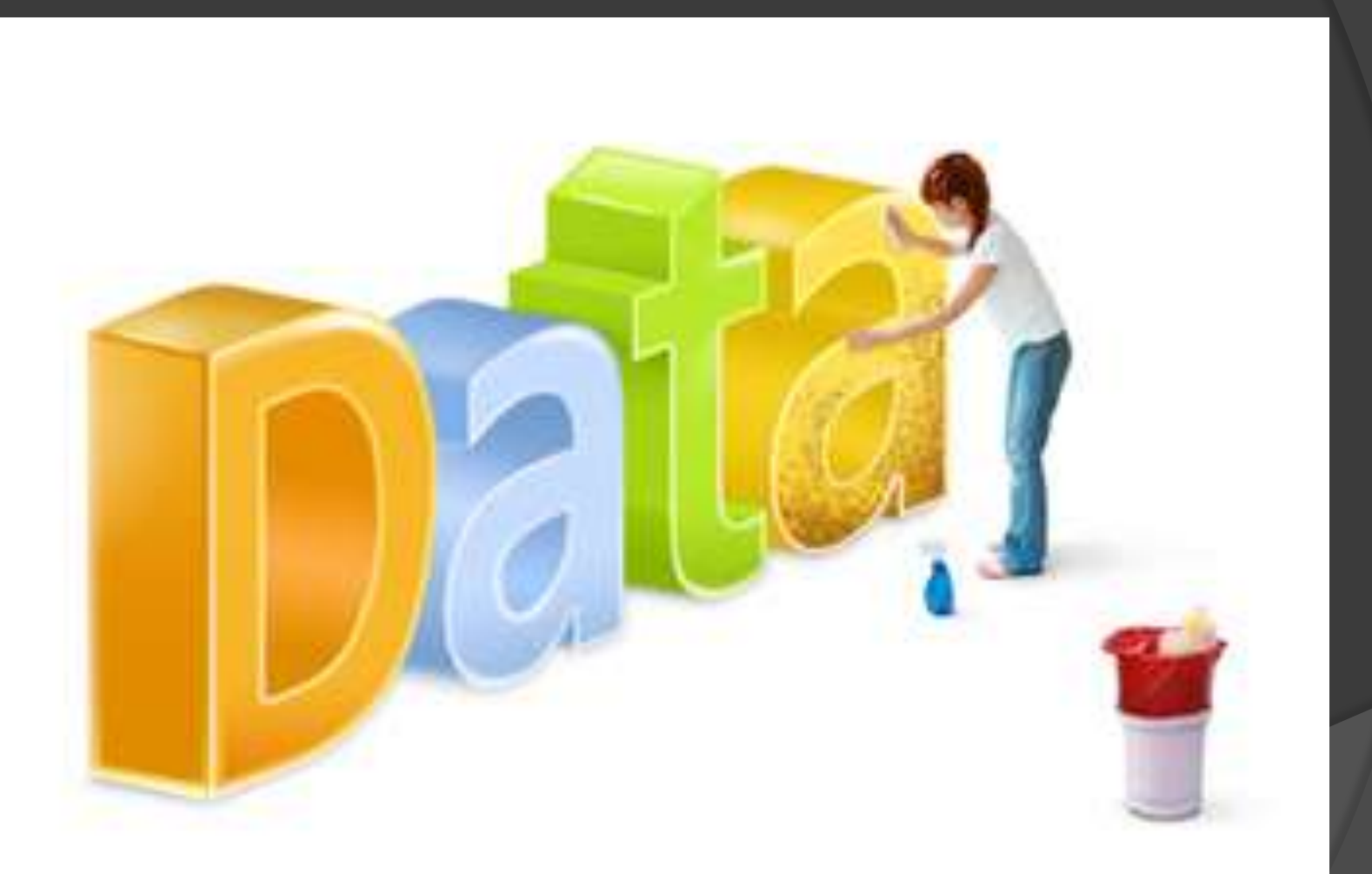